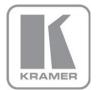

### KRAMER ELECTRONICS LTD.

# USER MANUAL

MODEL:

### 850

Pattern Generator

P/N: 2900-300033 Rev 3

# 850 Quick Start Guide

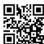

This guide helps you install and use your product for the first time. For more detailed information, go to http://www.kramerelectronics.com/support/product\_downloads.asp to download the latest manual or scan the QR code on the left.

# Step 1: Check what's in the box

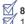

850 Pattern Generator 1 power adapter (5V DC input)

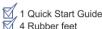

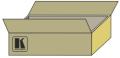

Save the original box and packaging materials in case your Kramer product needs to be returned to the factory for service.

# Step 2: Install the 850

Stick the rubber feet to the bottom of the device and place on stable surface.

# Step 3: Connect the inputs and outputs

Always switch off the power to the display before connecting it to your 850.

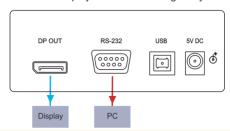

For best results, we recommend that you always use Kramer high-performance cables to connect AV equipment to the 850

# Step 4: Connect the power

Connect the 5V DC power adapter to the 850 and plug the adapter into the mains electricity. Switch on the power to the display.

# Step 5: Operate the 850

Set the parameters using the front panel buttons and/or the Controller Software.

RESOLUTION **PATTERN** COLOR SPACE DELAY AUDIO SAMPLING FREQUENCY

| FUNCTION                                                   |   |   |
|------------------------------------------------------------|---|---|
| ON → RES — PAT — CS — DELAY<br>OFF → HDCP — DC — ASF — ASD | - | + |
|                                                            |   |   |
|                                                            |   |   |
|                                                            |   |   |

# Contents

| 1      | Introduction                                                      | 1        |
|--------|-------------------------------------------------------------------|----------|
| 2      | Getting Started                                                   | 2        |
| 2.1    | Achieving the Best Performance                                    | 2        |
| 2.2    | Safety Instructions                                               | 2        |
| 2.3    | Recycling Kramer Products                                         | 3        |
| 3      | Overview                                                          | 4        |
| 3.1    | Defining the 850 DisplayPort Pattern Generator                    | 4        |
| 4      | Connecting the 850                                                | 6        |
| 4.1    | Connecting a PC                                                   | 7        |
| 5      | Operating the 850 Pattern Generator                               | 11       |
| 5.1    | Operating the 850 Using the Front Panel Buttons                   | 12       |
| 5.2    | Operating the 850 Using the Control Application                   | 13       |
| 6      | Technical Specifications                                          | 22       |
| 7      | Communication Parameters                                          | 23       |
| 8      | Serial Protocol                                                   | 24       |
| 8.1    | Command Format                                                    | 24       |
| 8.2    | Device Response                                                   | 24       |
| 8.3    | Commands                                                          | 25       |
| Figu   | ıres                                                              |          |
| Figure | 1: 850 Pattern Generator Front Panel                              | 4        |
|        | 2: 850 Pattern Generator Rear Panel                               | 5        |
|        | 3: Connecting the 850 Pattern Generator                           | 6        |
|        | 4: Found New Hardware Wizard Window                               | 8        |
| _      | 5: File Location Selection Window                                 | 9        |
| _      | 6: Insert Disk Window<br>7: Connection Method Window              | 10<br>13 |
| •      | 8: Connection Error Message                                       | 14       |
| _      | 9: Controller Software Main Window                                | 15       |
| _      | 10: The Menu Bar                                                  | 17       |
| _      | 11: About                                                         | 17       |
| Figure | 12: User Defined Resolution Window–Standard Tab                   | 18       |
| _      | 13: User Defined Resolution Advanced Window–Additional Tab        | 19       |
| _      | 14: User Defined Resolution Advanced Window–Timing Parameters Tab | 20       |
| Figure | 15: User Defined Resolution Advanced Window–EDID Tab              | 21       |

850 - Contents i

# 1 Introduction

Welcome to Kramer Electronics! Since 1981, Kramer Electronics has been providing a world of unique, creative, and affordable solutions to the vast range of problems that confront the video, audio, presentation, and broadcasting professional on a daily basis. In recent years, we have redesigned and upgraded most of our line, making the best even better!

Our 1,000-plus different models now appear in 11 groups that are clearly defined by function: GROUP 1: Distribution Amplifiers; GROUP 2: Switchers and Matrix Switchers; GROUP 3: Control Systems; GROUP 4: Format/Standards Converters; GROUP 5: Range Extenders and Repeaters; GROUP 6: Specialty AV Products; GROUP 7: Scan Converters and Scalers; GROUP 8: Cables and Connectors; GROUP 9: Room Connectivity; GROUP 10: Accessories and Rack Adapters and GROUP 11: Sierra Products.

Congratulations on purchasing your Kramer MultiTOOLS® **850** DisplayPort *Pattern Generator*, which is ideal for the following typical applications:

- As a diagnostic tool in AV setups
- Testing and adjusting flat panel LCD displays, projectors, plasmas and DisplayPort cables
- Testing the refresh rates of LCD displays by using the motion patterns

850 - Introduction

# 2 Getting Started

We recommend that you:

- Unpack the equipment carefully and save the original box and packaging materials for possible future shipment
- Review the contents of this user manual.

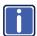

Go to <a href="http://www.kramerelectronics.com/support/product\_downloads.asp">http://www.kramerelectronics.com/support/product\_downloads.asp</a> to check for up-to-date user manuals, application programs, and to check if firmware upgrades are available (where appropriate).

## 2.1 Achieving the Best Performance

To achieve the best performance:

- Use only good quality connection cables (we recommend Kramer highperformance, high-resolution cables) to avoid interference, deterioration in signal quality due to poor matching, and elevated noise levels (often associated with low quality cables)
- Do not secure the cables in tight bundles or roll the slack into tight coils
- Avoid interference from neighboring electrical appliances that may adversely influence signal quality
- Position your Kramer 850 DisplayPort Pattern Generator away from moisture, excessive sunlight and dust

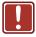

This equipment is to be used only inside a building. It may only be connected to other equipment that is installed inside a building.

# 2.2 Safety Instructions

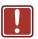

Caution: There are no operator serviceable parts inside the unit

Warning: Use only the Kramer Electronics input power wall

adapter that is provided with the unit

Warning: Disconnect the power and unplug the unit from the wall

before installing

# 2.3 Recycling Kramer Products

The Waste Electrical and Electronic Equipment (WEEE) Directive 2002/96/EC aims to reduce the amount of WEEE sent for disposal to landfill or incineration by requiring it to be collected and recycled. To comply with the WEEE Directive, Kramer Electronics has made arrangements with the European Advanced Recycling Network (EARN) and will cover any costs of treatment, recycling and recovery of waste Kramer Electronics branded equipment on arrival at the EARN facility. For details of Kramer's recycling arrangements in your particular country go to our recycling pages at <a href="http://www.kramerelectronics.com/support/recycling/">http://www.kramerelectronics.com/support/recycling/</a>.

850 - Getting Started

# 3 Overview

The **850** is a high performance, DisplayPort video test pattern generator. It can generate 32 preset patterns at 16 popular, predefined, computer and HD video resolutions and seven user-defined resolutions, including several unique patterns incorporating motion.

In particular, the MultiTOOLS® 850 features:

- A DisplayPort output
- Five dual-function and two single-function control buttons
- A two-digit 7-segment display
- An onboard EPROM that saves the last setting

# 3.1 Defining the 850 DisplayPort Pattern Generator

Figure 1 defines the front panel of the 850.

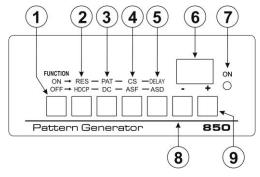

Figure 1: 850 Pattern Generator Front Panel

|   | 850 Front Panel Features |          |                                                                                                    |  |
|---|--------------------------|----------|----------------------------------------------------------------------------------------------------|--|
| # | Feature                  |          | Function                                                                                                    |  |
| 1 | FUNCTION                 | ON/OFF   | Press to toggle between the top row and bottom row functions.  Button LED lights when on.  When on, the top row of functions are enabled (RES, PAT, CS and Delay). When off, the bottom row of functions (HDCP, DC, ASF and ASD) are enabled (see Section 5.1) |  |
| 2 | Buttons                  | RES/HDCP | Press to select either the Resolution (when the ON/OFF button is on) or HDCP functions (when the ON/OFF button is off)                                                                                                    |  |
| 3 |                          | PAT/DC   | Press to select either the Pattern (when the ON/OFF button is on) or Color Depth functions (when the ON/OFF button is off)                                                                                                    |  |

4 850 - Overview

| # | Feature                     |           | 850 Front Panel Features Function                                                                                                    |  |                                           |
|---|-----------------------------|-----------|----------------------------------------------------------------------------------------------------|--|-------------------------------------------|
| 4 |                             | CS/ASF    | Press to select either the Color Space (when the ON/OFF button is on) or Audio Sample Frequency functions (when the ON/OFF button is off)                                                              |  |                                           |
| 5 |                             | DELAY/ASD | Press to select either the Delay (when the ON/OFF button is on) or Audio Sample Data functions (when the ON/OFF button is off)                                                                         |  |                                           |
| 6 | 6 2-digit 7-segment Display |           | Indicates the current setting. The display flashes if there is a problem communicating with the display, for example, if the display does not support HDCP or does not support the selected resolution |  |                                           |
| 7 | 7 ON LED                    |           | ON LED Lights red when the device receives power                                                                                                    |  | Lights red when the device receives power |
| 8 | 8 – Button                  |           | Press to step down through the list of available values                                                                                                    |  |                                           |
| 9 | 9 + Button                  |           | Press to step up through the list of available values                                                                                                    |  |                                           |

Figure 2 defines the rear panel of the 850.

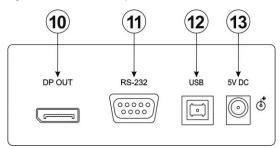

Figure 2: 850 Pattern Generator Rear Panel

| #  | Feature                         | 850 Rear Panel Features Function                                          |
|----|---------------------------------|---------------------------------------------------------------------------|
| 10 | DP OUT Connector                | Connect to the DisplayPort acceptor (see Section 4)                       |
| 11 | RS-232 9-pin D-sub<br>Connector | Connect to the serial port on a PC for remote control (see Section 4.1.1) |
| 12 | USB Connector                   | Connect to a USB port on a PC for remote control                          |
| 13 | 5V DC Connector                 | Connect to the power adapter                                              |

850 - Overview 5

# 4 Connecting the 850

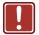

Always switch off the power to any device before connecting it to your **850**. After connecting your **850**, connect its power and then switch on the power to the device.

### To connect the 850 as illustrated in the example in Figure 3:

- 1. Connect the DP OUT connector to a DisplayPort acceptor (for example, a flat panel LCD display).
- 2. Optional—connect a PC to control the **850** via the RS-232 or USB port.
- 3. Connect the power adapter to the 5V DC socket and to the mains electricity.

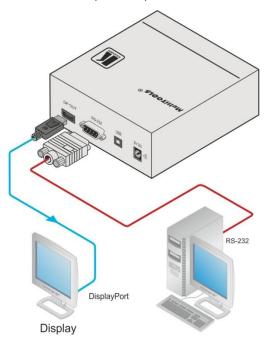

Figure 3: Connecting the 850 Pattern Generator

# 4.1 Connecting a PC

You can connect to the 850 via the RS-232 serial and via the USB port.

### 4.1.1 Connecting a PC via the RS-232 Serial Port

You can connect to the **850** via an RS-232 connection using, for example, a PC. Note that a null-modem adapter/connection is not required.

### To connect to the product via RS-232:

 Connect the RS-232 9-pin D-sub rear panel port on the product unit via a 9-wire straight cable (only pin 2 to pin 2, pin 3 to pin 3, and pin 5 to pin 5 need to be connected) to the RS-232 9-pin D-sub port on your PC

### 4.1.2 Connecting a PC via the USB Port

To connect the **850** via a USB port you must download and install the USB driver and **850** Control application.

**Note:** The driver only works on 32-bit systems.

### To install the USB driver and Control Application:

- Navigate to the Kramer Electronics Web site (http://www.kramerelectronics.com) and search for the product 850.
- Click on the **Downloads** tab.
- Download the 850 Windows USB Driver.
- Download the 850 Control Application to a designated folder on your computer.
- Extract the compressed USB driver file to your designated folder.Two files are extracted, a .inf and a .sys file.
- 6. Connect the USB cable between your computer and the **850**.
- 7. Connect the power supply to the 850.

 After a few seconds the Found New Hardware message appears as shown in Figure 4.

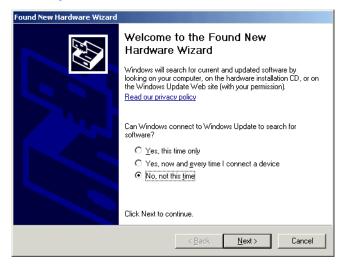

Figure 4: Found New Hardware Wizard Window

- 9. Click on the No, not this time radio button.
- 10. Click Next.
- 11. Select Install from a list or specific location (Advanced) as shown in Figure 5.

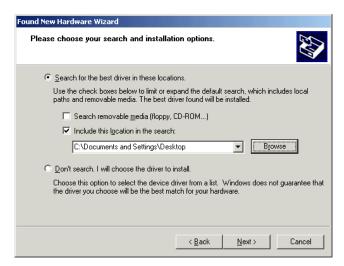

Figure 5: File Location Selection Window

- 12. Click Next.
- 13. Select Search for the best driver in these locations.
- Check Include this location in the search. Browse to your previously designated folder.
- 15. Click Next.
- 16. Select the file atm6124.inf
- 17. The warning **This driver is not digitally signed!** appears.
- 18. Click Next.
- 19. Ignore the warning. Click Continue Anyway.
- 20. In the Insert disk window, click OK as shown in Figure 6.

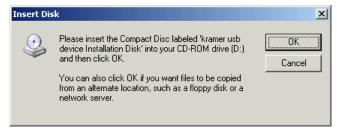

Figure 6: Insert Disk Window

- 21. Select the file atm6124.sys and click Open.
  - The driver installs and a success message is displayed. The USB driver has been successfully installed and you can install the **850** *Control Application*.
- 22. Navigate to the designated folder to which you downloaded the *Control Application*.
- Double-click the file setup.exe from this folder or from the distribution media included with the 850.
  - The Control Application has been successfully installed.

# 5 Operating the 850 Pattern Generator

The **850** can be operated using the front panel buttons (see <u>Section 5.1</u>) and the **850** *Control Application* (see <u>Section 5.2</u>).

The **850** *Control Application* is available as a free download from <a href="http://www.kramerelectronics.com">http://www.kramerelectronics.com</a>).

The following output video resolutions are supported.

|    | Resolution Values        |    |                          |  |  |
|----|--------------------------|----|--------------------------|--|--|
| #  | Resolution               | #  | Resolution               |  |  |
| 1  | VGA 640 x 480 @60Hz      | 13 | 2048 x 1536 @60          |  |  |
| 2  | SVGA 800 x 600 @60Hz     | 14 | 1856 x 1392 @60          |  |  |
| 3  | XGA 1024 x 768 @60Hz     | 15 | 2560 x 1440 @60          |  |  |
| 4  | 1280 x 720 @60Hz         | 16 | 2560 x 1600 @60          |  |  |
| 5  | 1280 x 1024 @60          | 17 |                          |  |  |
| 6  | WSXGA+ 1680 x 1050 @60Hz | 18 |                          |  |  |
| 7  | SXGA 1280 x 1024 @75Hz   | 19 |                          |  |  |
| 8  | HD 1920 x 1080 @60Hz     | 20 | User defined             |  |  |
| 9  | WUXGA 1920 x 1200 @60Hz  | 21 |                          |  |  |
| 10 | UXGA 1600 x 1200 @60Hz   | 22 |                          |  |  |
| 11 | 2048 x 1280 @60          | 23 |                          |  |  |
| 12 | 2048 x 1152 @60          | 24 | Output native resolution |  |  |

The following video patterns are supported.

|    | Pattern Values   |    |                  |  |  |
|----|------------------|----|------------------|--|--|
| #  | Pattern          | #  | Pattern          |  |  |
| 1  | 100% Color bar   | 17 | Square           |  |  |
| 2  | 75% Color bar    | 18 | White dot        |  |  |
| 3  | Gray bar         | 19 | Alternate pixels |  |  |
| 4  | Red screen       | 20 | White HScroll    |  |  |
| 5  | Green screen     | 21 | White VScroll    |  |  |
| 6  | Blue screen      | 22 | Multiburst       |  |  |
| 7  | Yellow screen    | 23 | Vertical split   |  |  |
| 8  | Cyan screen      | 24 | Horizontal split |  |  |
| 9  | Magenta screen   | 25 | Red ramp         |  |  |
| 10 | Gray screen      | 26 | Green ramp       |  |  |
| 11 | White screen     | 27 | Blue ramp        |  |  |
| 12 | RGB ramp         | 28 | Bounce           |  |  |
| 13 | Black screen     | 29 | Window           |  |  |
| 14 | Crosshatch black | 30 | White border     |  |  |
| 15 | Crosshatch green | 31 | Target circle    |  |  |
| 16 | Crosshatch blue  | 32 | Moving ball      |  |  |

The following video and audio output options are supported.

| Output Settings |             |                                                  |  |
|-----------------|-------------|--------------------------------------------------|--|
| Parameter       | Front Panel | Values                                           |  |
| Delay           | Delay       | Sets the delay before changes are implemented    |  |
| HDCP            | HDCP        | On, Off                                          |  |
| Color Space     | CS          | RGB, YUV 444, YUV 422, Auto                      |  |
| Color Depth     | DC          | 24 bit, 30 bit, 36 bit, Auto                     |  |
| Audio Sample    | ASF         | 44kHz, 48kHz, 88kHz, 96kHz, 176kHz, 192kHz, Auto |  |
| Audio Bit       | ASD         | 16 bit, 20 bit, 24 bit, Auto                     |  |

## 5.1 Operating the 850 Using the Front Panel Buttons

To activate the top row of functions (RES, PAT, CS and DELAY):

Press the Function ON/OFF button (the button LED lights)

### To activate the bottom row of functions (HDCP, DC, ASF and ASD):

Press the Function ON/OFF button again (the button LED no longer lights)

# To select a function and modify the value, for example, to select a specific pattern:

1. Press the **Function** button.

The button lights to indicate the top row of functions (ON) is active.

2. Press the PAT/DC button.

The button lights to indicate that the Pattern function is active.

3. Press the + or – button to cycle through the list of available patterns until the required pattern is displayed on the 7-segment display.

**Note:** The display flashes if there is a problem communicating with the display, for example, the display does not support HDCP or does not support the selected resolution.

# 5.2 Operating the 850 Using the Control Application

The **850** Control Application is a PC-based program which lets you program and control the device.

To use the **850** Control Application you must download and install the USB driver and the **850** Control Application.

Note: The USB driver is not supported by Windows 64 bit systems.

### 5.2.1 Connecting to the Device

### To connect to the device:

- Run the Control Application by clicking Start > Programs > Kramer Electronics > 850.
- Click the Connect button.
   The Connection Method window is displayed as shown in Figure 7.

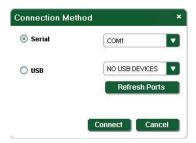

Figure 7: Connection Method Window

- Select the required connection method (via a serial or USB connection) by clicking the relevant radio button.
- For a serial connection, select the required Com port from the drop-down list.
- For a USB connection, select the required USB device from the drop-down list.

To view an up-to-date list of available USB ports, press the **Refresh Ports** button.

**Note:** If the drop-down list shows **No USB Devices**, then either you have not installed the USB driver (see <u>Section 4.1.2</u>) or the installation was not successful.

### 6. Click Connect.

If the connection is not successful, a Timeout error message appears as shown in <u>Figure 8</u>. If the connection is successful, the main window shown in <u>Figure 9</u> appears.

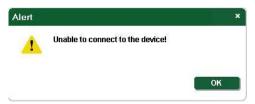

Figure 8: Connection Error Message

### 5.2.2 Controller Software Main Window

The Controller Software Main Window is shown in Figure 9.

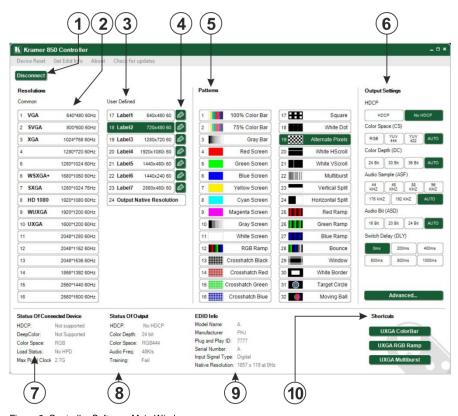

Figure 9: Controller Software Main Window

|                    | 850 Controller Software Main Window |                         |                                                                                                    |
|--------------------|-------------------------------------|-------------------------|----------------------------------------------------------------------------------------------------|
| #                  | Feature                             |                         | Function                                                                                                    |
| 1                  | Connect Butto                       | n                       | Press to connect to a device (see Section 5.2.1)                                                                                                    |
| 2                  |                                     | Common Buttons          | Press to select a pre-configured output resolution                                                                                                    |
| 3                  | Resolutions                         | User Defined<br>Buttons | Press to select a pre-configured output resolution                                                                                                    |
| 4                  | User Defined I<br>Buttons           | Resolution Edit         | Press to edit the relevant user defined output resolution                                                                                                    |
| 5 Patterns Buttons |                                     | ns                      | Press to select an output pattern                                                                                                    |
| 6                  |                                     |                         | Press to modify the output settings: Delay—Sets the delay before changes are implemented HDCP—HDCP, No HDCP Color Space—RGB, YUV 444, YUV 422, Auto Color Depth—24 bit, 30 bit, 36 bit, Auto Audio Sample—44kHz, 48kHz, 88kHz, 96kHz, 176kHz, 192kHz, Auto Audio Bit—16 bit, 20 bit, 24 bit, Auto |

|    | 850 Contro                 | ller Software Main Window                                                                                                    |
|----|----------------------------|----------------------------------------------------------------------------------------------------|
| #  | Feature                    | Function                                                                                                    |
| 7  | Status of Connected Device | Information on the currently connected display                                                                                                    |
| 8  | Status of Output           | Information on the currently selected output settings                                                                                                    |
| 9  | EDID Info                  | Click on Get EDID Info from the menu bar to display EDID information from the connected display. If there is no display connected, random data is displayed                                                        |
| 10 | Shortcut Buttons           | Click one of the three shortcut buttons to access predefined setups:                                                                                                    |
|    |                            | UXGA Color Bar: Resolution – UXGA 1600x1200 60Hz (10) Pattern – 75% Color Bar (2) HDCP – No HDCP Color space – RGB Color depth – 24 Bit Audio sample – 44kHz Audio bit – 16 Bit Switch delay – 0ms  UXGA RGB Ramp: |
|    |                            | Resolution – UXGA 1600x1200 60Hz (10) Pattern – RGB Ramp (12) HDCP – No HDCP Color space – RGB Color depth – 24 Bit Audio sample – 44kHz Audio bit – 16 Bit Switch delay – 0ms                                     |
|    |                            | UXGA Multiburst: Resolution – UXGA 1600x1200 60Hz (10) Pattern – Multiburst (22) HDCP – No HDCP Color space – RGB Color depth – 24 Bit Audio sample – 44kHz Audio bit – 16 Bit Switch delay – 0ms                  |

### 5.2.3 The Menu Bar

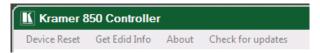

Figure 10: The Menu Bar

There are four functions available from the menu bar:

- Device Reset—Resets the device to factory default settings
- Get EDID Info—Reads EDID data from an attached display device
- About—Displays the current software version number, (see <u>Figure 11</u>)
- Check for updates—Checks that the current software version is the latest version available

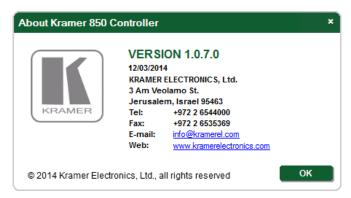

Figure 11: About

### 5.2.4 Editing User Defined Resolutions

### To edit a user defined resolution:

Click the required user defined resolution edit button .
 The User Defined Window appears with the CEA 861 Standard Tab selected as shown in Figure 12.

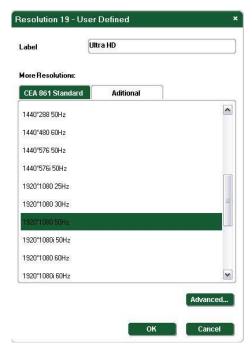

Figure 12: User Defined Resolution Window-Standard Tab

- 2. In the Label field, enter the required label for the button.
- 3. Click one of the resolutions to select the required resolution.
- Click **OK** to save the resolution settings or click the **Additional** button to edit the aspect ratio and specific resolution.

The **Additional** Tab is displayed as shown in Figure 13.

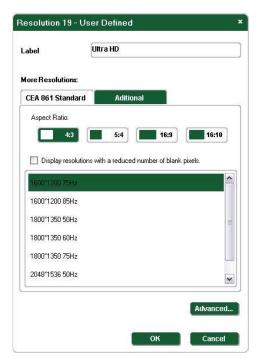

Figure 13: User Defined Resolution Advanced Window-Additional Tab

- 5. Select the required aspect ratio and resolution.
- 6. Click **OK** to save the additional parameters or click the **Advanced** button to edit the timing parameters and EDID values.
  - The **Advanced** Window appears with the **Timing Parameters** tab selected as shown in <u>Figure 14</u>.

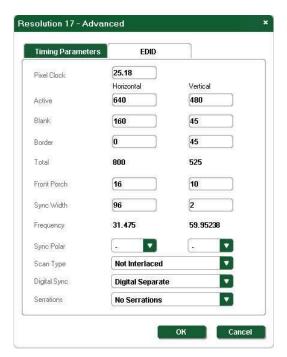

Figure 14: User Defined Resolution Advanced Window-Timing Parameters Tab

- Edit or select the required resolution timing values, such as, Pixel Clock and Digital Sync.
- 8. Click **OK** to accept the changes or click on the **EDID** tab to edit the EDID values.

The EDID tab is displayed as shown in Figure 15.

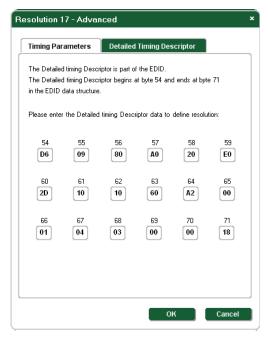

Figure 15: User Defined Resolution Advanced Window-EDID Tab

- 9. Edit the EDID values as required.
- 10. Click **OK** to save the values.

### 5.2.5 To Read EDID Information

### To read EDID information:

Click Get EDID Info on the menu bar.
 The EDID of the display connected to the 850 is read and shown under EDID Info. If there is no display connected to the 850, random data is displayed, (see Figure 9).

# 6 Technical Specifications

| OUTPUT:                                                                                                    | 1 DisplayPort connector                                                                                                    |  |
|----------------------------------------------------------------------------------------------------|----------------------------------------------------------------------------------------------------|--|
| CONTROL:                                                                                                    | Five dual-function and two single function front panel buttons,<br>Remote control via USB on a USB connector and RS-232 on a<br>9-pin D-sub connector |  |
| POWER SOURCE:                                                                                                    | 5V DC, 670mA                                                                                                    |  |
| OPERATING<br>TEMPERATURE:                                                                                                    | 0° to +40°C (32° to 104°F)                                                                                                    |  |
| STORAGE<br>TEMPERATURE:                                                                                                    | -40° to +70°C (-40° to 158°F)                                                                                                    |  |
| HUMIDITY:                                                                                                    | 10% to 90%, RHL non-condensing                                                                                                    |  |
| DIMENSIONS:                                                                                                    | 10.7cm x 10.0cm x 4.4cm (4.2" x 3.9" x 1.7") W, D, H                                                                                                  |  |
| WEIGHT:                                                                                                    | 0.4kg (0.88lbs) approx.                                                                                                    |  |
| ACCESSORIES:                                                                                                    | Power supply                                                                                                    |  |
| OPTIONS:                                                                                                    | RK-1 Universal rack adapter                                                                                                    |  |
| Specifications are subject to change without notice at <a href="http://www.kramerelectronics.com">http://www.kramerelectronics.com</a> |                                                                                                    |  |

# 7 Communication Parameters

| RS-232     |      |
|------------|------|
| Baud Rate: | 9600 |
| Data Bits: | 8    |
| Stop Bits: | 1    |
| Parity:    | None |

# 8 Serial Protocol

The **850** can be controlled via the serial port using the commands described in this section.

## 8.1 Command Format

Commands must be in the following format:

0xEB, address, command, length of data, data 1,..., data n, checksum

where the following table describes the command components.

| Command<br>Component | Description                                                                                                    |
|----------------------|----------------------------------------------------------------------------------------------------|
| 0xEB                 | Fixed command start byte                                                                                                    |
| address              | Device address. This is always 0x90 for the 850                                                                                                    |
| command              | Command to be sent (see Section 8.3)                                                                                                    |
| length of data       | How many bytes sent/received (from data 1 to data n)                                                                                                    |
| data 1, data n       | One or more command variables within the range 0x01 to 0xFA and excluding 0xEB                                                                                                    |
| checksum             | Optional—Checks whether the sending/receiving frame is valid. Check sum = Address + Command + Data length + Data 1++Data n For example, EBH, 90H, 01H, 01H, F3H, 85H Check sum = 90H + 01H + 01H + F3H = 185H Note: The checksum gets the low 8 bits, for example, if the check sum = EBH, then check sum = 14H |

# 8.2 Device Response

The device responds as follows:

0xEB, 0x90, command, 0x01, answer, check sum

where answer is one of the values described in the following table.

| Command<br>Component | Description                                                                    |
|----------------------|--------------------------------------------------------------------------------|
| 0xF1                 | Either:                                                                        |
|                      | -the device received the wrong address and returns no response                 |
|                      | -the device gets information about Errors and Alarms                           |
| 0xF2                 | The data is out of range. The command is not executed                          |
| 0xF3                 | The device is currently controlled by the buttons. The command is not executed |
| 0xF7                 | The data length is incorrect. The command is not executed                      |
| 0xFC                 | The data is out of range. The command is not executed                          |

### 8.3 Commands

The commands listed below are supported by the 850.

**Note**: The checksum is required at the end of the send/receive command as shown in <u>Section 8.1</u>. If a checksum is not included in a sent command, the device will not respond.

### 8.3.1 Get Device Address and Software Version

| Command | Send/Receive                                           | Data                             |
|---------|--------------------------------------------------------|----------------------------------|
| 0x00    | 0xEB, 0x00, 0x00, 0x01, 0xXX, checksum                 | 0xXX can be any data except 0xEB |
|         | 0xEB, [address], 0x00, 0x02, [version], 0x00, checksum |                                  |

## 8.3.2 Set Output Encryption or Decryption

| Command | Send/Receive                              | Data   |                |
|---------|-------------------------------------------|--------|----------------|
| 0xE3    | 0xEB, 0x00, 0xE3, 0x01, data1, checksum   | data1: |                |
|         |                                           |        | 0 = encryption |
|         | 0xEB, address, 0xE3, 0x01, 0xFA, checksum |        | 1 = decryption |

### 8.3.3 Get Device Status

| Command | Send/Receive                                       | Data                                                                                                    |
|---------|----------------------------------------------------|----------------------------------------------------------------------------------------------------|
| 0xE4    | 0xEB, address, 0xE4, 0x01, 0x00, checksum          | data1: reserved<br>data2: reserved                                                                                                    |
|         | 0xEB, address, 0xE4, 0x08, data1,, data8, checksum | data3: output encryption status:  • 0 = encryption  • 1 = decryption  data4: reserved data5: reserved data6: reserved data7: reserved data8: reserved data8: reserved |

850 - Serial Protocol 25

# 8.3.4 Set Output Status

| Command Send/Receive                                                                               | Data                                                                                                    |
|----------------------------------------------------------------------------------------------------|----------------------------------------------------------------------------------------------------|
| OXE6  OXE6, address, 0xE6, 0x02, data1, data2, checksum  OXEB, address, 0xE6, 0x01, 0xFA, checksum | data 1:     0x00: reserved     0x01: RESOULTION_INDEX     0x00: PATTERN_INDEX     0x00: PATTERN_INDEX     0x00: DEEPCOLOR_MODE     0x00: COLORSPACE_MODE     0x00: AUDSAMPLE_INDEX     0x00: AUDSAMPLE_INDEX     0x00: AUDENT_INDEX     0x00: BITRATE_INDEX     0x00: OUT_LANE_INDEX     0x00: OUT_LANE_INDEX     0x00: OUT_ENHFRAMING_INDEX     0x00: OUT_ENHFRAMING_INDEX     0x00: OUT_DELAY     0x00: Training     data 2:     reserved     1 rem 0x00 to 0x17. (24 Resolutions)     1 from 0x00 to 0x17. (24 Resolutions)     1 from 0x00 to 0x17. (24 Resolutions)     2 reserved     0 = auto, 0x18 = 24bit, 0x1e = 30bit, 0x24 = 36bit     0 = auto, 1 = RGB444, 2 = YUV444, 3 = YUV422     1 reserved     0 = auto, 1 = 44k, 2 = 48k, 3 = 88k, 4 = 96k, 5 = 176k, 6 = 192k     0 = auto, 0x10 = 16bit, 0x14 = 20bit, 0x18 = 24bit     0 = auto, 1 = 1 channel, 2 = 2 channels, |

# 8.3.5 Get Output Status

| Command | Send/Receive                              | Data                                                                    |
|---------|-------------------------------------------|-------------------------------------------------------------------------|
| 0xE7    | 0xEB, address, 0xE7, 0x01, 0x00, checksum | Data1: FOLLOWENCRY_MONITOR;                                             |
|         |                                           | 0 = decryption, 1 = encryption                                          |
|         | 0xEB, address, 0xE7, 0x0E, data1, data14, | Data2: RESOULTION_INDEX;                                                |
|         | checksum                                  | <ul> <li>from 0x00 to 0x17 (24 resolutions)</li> </ul>                  |
|         |                                           | Data3: PATTERN_INDEX;                                                   |
|         |                                           | <ul> <li>from 0x00 to 0x1f (32 patterns)</li> </ul>                     |
|         |                                           | Data4: DEEPCOLOR_MODE;                                                  |
|         |                                           | • 0 = auto, 0x18 = 24bit, 0x1e = 30bit, 0x24 = 36bit                    |
|         |                                           | Data5: COLORSPACE_MODE;                                                 |
|         |                                           | • 0 = auto, 1 = RGB444, 2 = YUV444, 3 = YUV422                          |
|         |                                           | Data6: reserved                                                         |
|         |                                           | Data7: AUDSAMPLE_INDEX;                                                 |
|         |                                           | • 0 = auto, 1 = 44k, 2 = 48k, 3 = 88k, 4 = 96k, 5 = 176k,<br>6 = 192k   |
|         |                                           | Data8: AUDBIT INDEX;                                                    |
|         |                                           | • 0 = auto, 0x10 = 16bit, 0x14 = 20bit, 0x18 = 24bit                    |
|         |                                           | Data9: AUDCHANNEL INDEX;                                                |
|         |                                           | <ul> <li>0 = auto, 1 = turn off, 2 = 2channels,8 = 8channels</li> </ul> |
|         |                                           | Data10: BITRATE_INDEX;                                                  |
|         |                                           | <ul> <li>0 = auto, 1 = 1.62G, 2 = 2.7G</li> </ul>                       |
|         |                                           | Data11: OUT_LANE_INDEX;                                                 |
|         |                                           | <ul> <li>0 = auto, 1 = 1, 2 = 2, 4 = 4 (channels)</li> </ul>            |
|         |                                           | Data12: OUT_ENHFRAMING_INDEX                                            |
|         |                                           | <ul> <li>0 = auto, 1 = not supported, 2 = supported.</li> </ul>         |
|         |                                           | Data13: OUT_DELAY;                                                      |
|         |                                           | • 0 = 0ms, 1 = 200ms, 2 = 400ms, 3 = 600ms, 4 = 800ms,                  |
|         |                                           | 5 = 1000 (ms)                                                           |
|         |                                           | Data14: training result;                                                |
|         |                                           | <ul> <li>0 = fail, 1 = succeed</li> </ul>                               |

# 8.3.6 Get Output Status when the Device is in Auto Mode

| Command | Send/Receive                                       | Data (Auto Setup)                                                                 | Data (Not<br>Auto Setup)                                                                 |
|---------|----------------------------------------------------|-----------------------------------------------------------------------------------|------------------------------------------------------------------------------------------|
| 0xE7    | 0xEB, address, 0xE7, 0x01, 0x01, checksum          | data1: Deep Color:<br>0x18 (24bit), 0x1E (30bit), 0x24 (36bit)                    | Setup value                                                                              |
|         | 0xEB, address, 0xE7, 0x08, data1,, data8, checksum | data2: Color Space:<br>1 = RGB444, 2 = YUV444,<br>3 = YUV422                      | Setup value                                                                              |
|         |                                                    | data3: Audio sample:<br>1 = 44k, 2 = 48k, 3 = 88k, 4 = 96k, 5 =<br>176k, 6 = 192k | Setup value                                                                              |
|         |                                                    | data4: Audio bit:<br>0x10 (16), 0x14 (20), 0x18 (24)                              | Setup value                                                                              |
|         |                                                    | data5: Audio channel number                                                       | If setup is auto: 2-8 channels If setup is not auto: setup value                         |
|         |                                                    | data6: Bit Rate                                                                   | If setup is auto:<br>1=1.62G, 2=2.7G<br>If setup is not auto:<br>setup value             |
|         |                                                    | data7: Lane Number                                                                | If setup is auto: 1,<br>2, 4<br>If setup is not auto:<br>setup value                     |
|         |                                                    | data8: Enhanced Framing                                                           | If setup is auto:<br>1=Not support,<br>2=Support<br>If setup is not auto:<br>setup value |

## 8.3.7 Get Monitor Status

| Command | Send/Receive                              | Data                                                  |
|---------|-------------------------------------------|-------------------------------------------------------|
| 0xE8    | 0xEB, address, 0xE8, 0x01, 0x00, checksum | data1: reserved                                       |
|         |                                           | data2: reserved                                       |
|         | 0xEB, address, 0xE8, 0x08, data1,,        | data3: reserved                                       |
|         | data8, checksum                           | data4: monitor type (0 = DVI, 1 = HDMI)               |
|         |                                           | data5: monitor HDCP status. (0 = no HDCP support, 1 = |
|         |                                           | HDCP supported)                                       |
|         |                                           | data6: monitor Deep Color status (24/30/36)           |
|         |                                           | data7: Load status. (0 = no HPD, 1=HPD)               |
| 1       |                                           | data8: reserved                                       |

### 8.3.8 Set Monitor Status

| Command | Send/Receive                                       | Data                                                                                                    |
|---------|----------------------------------------------------|----------------------------------------------------------------------------------------------------|
| 0xE9    | 0xEB, address, 0xE9, 0x01, 0x00, checksum          | data1: monitor Color Space status: 0 = RGB, 1 = YUV422, 2 = YUV444, 3 = YUV444+422                                                                                                    |
|         | 0xEB, address, 0xE9, 0x08, data1,, data8, checksum | data2: reserved data3: reserved data4: monitor Bit Rate status: 1 = 1.62G, 2 = 2.7G data5: monitor Lane status: 1, 2, 4 data6: monitor Enhanced framing status: 1 = Not support, 2 = Support data7: reserved data8: reserved |

850 - Serial Protocol 27

# 8.3.9 Set Detailed Timing for User-defined Resolution

| Command | Send/Receive                                                                                                    | Data                                                                                                    |
|---------|----------------------------------------------------------------------------------------------------|----------------------------------------------------------------------------------------------------|
| OXEA    | 0xEB, address, 0xEA, 0x26, [block index], [perform immediately], data1H_4bits, data1L_4bits, data2L_4bits,, data17H_4bits, data7H_4bits, data17L_4bits, data18H_4bits, data18L_4bits, checksum  0xEB, address, 0xEA, 0x01, 0xFA, checksum | 1. [block index]: From 0 to 7  Note: 7 is the preferred timing of the monitor, so it is preferable to use 0 to 6 2. [perform immediately]: 1 = switch to the user-defined resolution immediately]: 0 = save the user-defined resolution but do not switch 3. "H_": high bits 4. "L_": low bits 5. "data nH_4bits" and "data nL_4bits": As, 0xfa apart to 0x0f and 0x0a 6. The 18 data are the detailed timing of the EDID.  Example 1: 1600*1200*60 VESA DMT-10 Frame of Command as: EB 90 EA 26 00 00 04 08 03 0F 04 00 03 00 06 0F 01 03 01 01 00 00 00 00 01 0E (00) |
|         |                                                                                                    | Example 2: 720p Frame of Command as: EB 90 EA 26 00 00 00 01 01 0D 00 00 07 02 05 01 0D 00 01 0A 02 00 06 0E 02 08 05 05 00 00 07 0E 08 08 04 02 00 00 00 01 0A (00)                                                                                                    |

## 8.3.10 Get Detailed Timing for the User-defined Resolution

| Command | Send/Receive                                                                                                    | Data               |
|---------|----------------------------------------------------------------------------------------------------|--------------------|
| 0xEA    | 0xEB, address, 0xEA, 0x01, data1, checksum                                                                          | data1: From 0 to 7 |
|         | 0xEB, address, 0xEA, 0x26, block index, 00, data1H_4bits, data1L_4bits, data2H_4bits, data2L 4bits,, data17H 4bits, |                    |
|         | data17L_4bits, data18H_4bits, data18L_4bits, checksum                                                               |                    |

# 8.3.11 Setting a Predefined Resolution as a User-defined Resolution

| Send/Receive                                        | Data                                                                                                    |
|-----------------------------------------------------|----------------------------------------------------------------------------------------------------|
| hecksum<br>xEB, address, 0xEA, 0x01, 0xFA, checksum | data1: block index: from 0 to 7<br>data2: perform immediately: 0 = save the user-defined<br>resolution but do not switch, 1 = switch to the user-<br>defined resolution immediately<br>data3: predefined resolution number. from 0 to 35 |
| h                                                   | KEB, address, 0xEA, 0x03, data1, data2, data3, necksum                                                                                                    |

### 8.3.12 Get the Monitor EDID

| Command | Send/Receive                                                                                                    | Data                                                                     |
|---------|----------------------------------------------------------------------------------------------------|--------------------------------------------------------------------------|
| 0xFD    | 0xEB, address, 0xFD, 0x02, 0x03, 0x00, checksum                                                                                                    | [group num]: from 0 to 0x3f. Each group has 8 bytes of EDID data         |
|         | 0xEB, address, 0xFD, 0x12, 0x03, [group num], data1H_4bits, data1L_4bits, data2H_4bits, data2H_4bits, data2H_4bits, data7H_4bits, data7H_4bits, data8H_4bits, data8L_4bits, checksum | When sending the command, there are 64 groups for 512 bytes of EDID data |

28 850 - Serial Protocol

## 8.3.1 Get the Monitor DPCD

| Command | Send/Receive                                                                                                    | Data                                                                                                    |
|---------|----------------------------------------------------------------------------------------------------|----------------------------------------------------------------------------------------------------|
|         | 0xEB, address, 0xFD, 0x02, 0x05, data1, (check sum)  0xEB, address, 0xFD, 0x12, 0x05, [data num], data1H_4bits, data1L_4bits, data2H_4bits, data2L_4bits,, data7H_4bits, data7L_4bits, data8H_4bits, data8L_4bits, (check sum) | data1:  0: Receiver Capability Field 1: Link Configuration Field 2: Link / Sink Status Field 3: Source Device Specific Field 4: Sink Device Specific Field 5: Branch Device Specific Field 6: Sink Control Field [data num]: from 0 to 0x1f. Every group has 8 bytes DPCD data  When sending the command, there are 32 groups for 256 bytes of DPCD data |

## 8.3.2 Reset Device

| Command | Send/Receive                                                |
|---------|-------------------------------------------------------------|
| 0xED    | 0xEB, address, 0xED, 0x04, 0x03, 0x01, 0x02, 0x07, checksum |
|         | 0xEB, address, 0xED, 0x01, 0xFA, checksum                   |

850 - Serial Protocol 29

#### LIMITED WARRANTY

The warranty obligations of Kramer Electronics for this product are limited to the terms set forth below:

#### What is Covered

This limited warranty covers defects in materials and workmanship in this product.

### What is Not Covered

This limited warranty does not cover any damage, deterioration or malfunction resulting from any alteration, modification, improper or unreasonable use or maintenance, misuse, abuse, accident, neglect, exposure to excess moisture, fire, improper packing and shipping (such claims must be presented to the carrier), lightning, power surges, or other acts of nature. This limited warranty does not cover any damage, deterioration or malfunction resulting from the installation or removal of this product from any installation, any unauthorized tampering with this product, any repairs attempted by anyone unauthorized by Kramer Electronics to make such repairs, or any other cause which does not relate directly to a defect in materials and/or workmanship of this product. This limited warranty does not cover cartons, equipment enclosures, cables or accessories used in conjunction with this product.

Without limiting any other exclusion herein, Kramer Electronics does not warrant that the product covered hereby, including, without limitation, the technology and/or integrated circuit(s) included in the product, will not become obsolete or that such items are or will remain compatible with any other product or technology with which the product may be used.

### How Long Does this Coverage Last

Seven years as of this printing; please check our Web site for the most current and accurate warranty information.

### Who is Covered

Only the original purchaser of this product is covered under this limited warranty. This limited warranty is not transferable to subsequent purchasers or owners of this product.

#### What Kramer Electronics will do

Kramer Electronics will, at its sole option, provide one of the following three remedies to whatever extent it shall deem necessary to satisfy a proper claim under this limited warranty:

- 1. Elect to repair or facilitate the repair of any defective parts within a reasonable period of time, free of any charge for the necessary parts and labor to complete the repair and restore this product to its proper operating condition. Kramer Electronics will also pay the shipping costs necessary to return this product once the repair is complete.
- 2. Replace this product with a direct replacement or with a similar product deemed by Kramer Electronics to perform substantially the same function as the original product.
- 3. Issue a refund of the original purchase price less depreciation to be determined based on the age of the product at the time remedy is sought under this limited warranty.

What Kramer Electronics will not do Under This Limited Warranty

If this product is returned to Kramer Electronics or the authorized dealer from which it was purchased or any other party authorized to repair Kramer Electronics products, this product must be insured during shipment, with the insurance and shipping charges prepaid by you. If this product is returned uninsured, you assume all risks of loss or damage during shipment. Kramer Electronics will not be responsible for any costs related to the removal or re-installation of this product from or into any installation. Kramer Electronics will not be responsible for any costs related to any setting up this product, any adjustment of user controls or any programming required for a specific installation of this product.

### How to Obtain a Remedy under this Limited Warranty

To obtain a remedy under this limited warranty, you must contact either the authorized Kramer Electronics reseller from whom you purchased this product or the Kramer Electronics office nearest you. For a list of authorized Kramer Electronics resellers and/or Kramer Electronics authorized service providers, please visit our web site at www.kramerelectronics.com or contact the Kramer Electronics office nearest you.

In order to pursue any remedy under this limited warranty, you must possess an original, dated receipt as proof of purchase from an authorized Kramer Electronics reseller. If this product is returned under this limited warranty, a return authorization number, obtained from Kramer Electronics, will be required. You may also be directed to an authorized reseller or a person authorized by Kramer Electronics to repair the product.

If it is decided that this product should be returned directly to Kramer Electronics, this product should be properly packed, preferably in the original carton, for shipping. Cartons not bearing a return authorization number will be refused.

THE MAXIMUM LIABILITY OF KRAMER ELECTRONICS UNDER THIS LIMITED WARRANTY SHALL NOT EXCEED THE ACTUAL PURCHASE PRICE PAID FOR THE PRODUCT. TO THE MAXIMUM EXTENT PERMITTED BY LAW, KRAMER ELECTRONICS IS NOT RESPONSIBLE FOR DIRECT, SPECIAL, INCIDENTAL OR CONSEQUENTIAL DAMAGES RESULTING FROM ANY BREACH OF WARRANTY OR CONDITION, OR UNDER ANY OTHER LEGAL THEORY. Some countries, districts or states do not allow the exclusion or limitation of relief, special, incidental, consequential or indirect damages, or the limitation of liability to specified amounts, so the above limitations or exclusions may not apply to you.

### **Exclusive Remedy**

TO THE MAXIMUM EXTENT PERMITTED BY LAW, THIS LIMITED WARRANTY AND THE REMEDIES SET FORTH ABOVE ARE EXCLUSIVE AND IN LIEU OF ALL OTHER WARRANTIES, REMEDIES AND CONDITIONS, WHETHER ORAL OR WRITTEN, EXPRESS OR IMPLIED. TO THE MAXIMUM EXTENT PERMITTED BY LAW, KRAMER ELECTRONICS SPECIFICALLY DISCLAIMS ANY AND ALL IMPLIED WARRANTIES, INCLUDING, WITHOUT LIMITATION, WARRANTIES OF MERCHANTABILITY AND FITNESS FOR A PARTICULAR PURPOSE. IF KRAMER ELECTRONICS CANNOT LAWFULLY DISCLAIM OR EXCLUDE IMPLIED WARRANTIES UNDER APPLICABLE LAW, THEN ALL IMPLIED WARRANTIES COVERING THIS PRODUCT, INCLUDING WARRANTIES OF MERCHANTABILITY AND FITNESS FOR A PARTICULAR PURPOSE, SHALL APPLY TO THIS PRODUCT AS PROVIDED UNDER APPICABLE LAW.

IT FANY PRODUCT TO WHICH THIS LIMITED WARRANTY APPLIES IS A "CONSUMER PRODUCT" UNDER THE MAGNUSON-MOSS WARRANTY ACT (15 U.S.C.A. §2301, ET SEQ.) OR OTHER APPICABLE LAW, THE FOREGOING DISCLAIMER OF IMPLIED WARRANTIES SHALL NOT APPLY TO YOU, AND ALL IMPLIED WARRANTIES ON THIS PRODUCT, INCLUDING WARRANTIES OF MERCHANTABILITY AND FITNESS FOR THE PARTICULAR PURPOSE, SHALL APPLY AS PROVIDED UNDER APPLICABLE LAW.

### Other Conditions

This limited warranty gives you specific legal rights, and you may have other rights which vary from country to country or state to

This limited warranty is void if (i) the label bearing the serial number of this product has been removed or defaced, (ii) the product is not distributed by Kramer Electronics or (iii) this product is not purchased from an authorized Kramer Electronics reseller. If you are unsure whether a reseller is an authorized Kramer Electronics reseller, please visit our Web site at

www.kramerelectronics.com or contact a Kramer Electronics office from the list at the end of this document

Your rights under this limited warranty are not diminished if you do not complete and return the product registration form or complete and submit the online product registration form. Kramer Electronics thanks you for purchasing a Kramer Electronics product. We hope it will give you years of satisfaction.

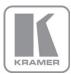

For the latest information on our products and a list of Kramer distributors, visit our Web site where updates to this user manual may be found.

### We welcome your questions, comments, and feedback.

Web site: www.kramerelectronics.com

E-mail: info@kramerel.com

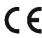

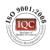

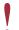

SAFETY WARNING

Disconnect the unit from the power supply before opening and servicing

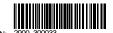

Rev: